# **Antennenanalysator von EU1KY Software Variante DH1AKF**

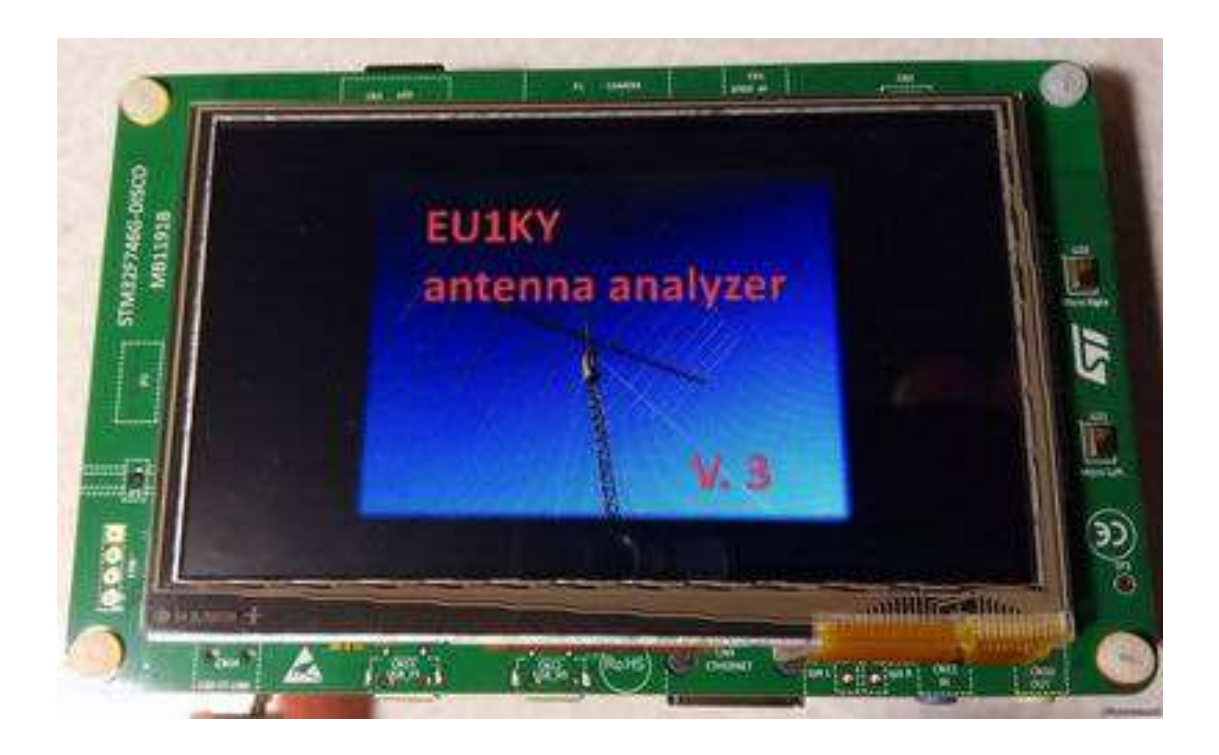

## *1 Inbetriebnahme (Grundeinstellungen und Kalibrierung)*

- SD-Karte einsetzen: Mindestens 1GB, FAT32 formatiert
- Mit **Settings > Calibration > Oscillator Test** (siehe 6.3.3) die maximale Frequenz des SI5351 Chips ermitteln und die vorgeschlagenen Werte für SI5351\_MAX\_FREQ und BAND\_FMAX notieren.
- Mit **Settings > Configuration > Next Param** die gewünschten Werte der folgenden Parameter einstellen: SI5351\_MAX\_FREQ wie zuvor ermittelt

BAND\_FMIN 100...500 kHz BAND\_FMAX wie zuvor ermittelt Werte speichern mit **Save and exit**.

- Auf dem Adapter PCB den Jumper auf die Position **CAL** setzen.
- Mit **Settings > Calibration > HW Calibration** die Hardwarekalibrierung starten.
- Auf dem Adapter PCB den Jumper auf die Position **WORK** zurücksetzen.
- Mit **Settings > Calibration > OSL Calibration** die Open-Short-Load Kalibrierung starten. Dazu das Kalibrier-Set (Leerlauf, Kurzschluss, 50 Ω) bereitlegen.
- Oszillator- Abgleich: Mit **Generator** die Frequenz 27.000 MHz einstellen und die Frequenz mit Frequenzzähler oder Empfänger messen. Mit **Settings > Configuration** mit **Next Param** den Parameter **SI5351\_CORR** selektieren und die zuvor gemessene **Abweichung** in Hertz eingeben.

## *2 Hauptmenü*

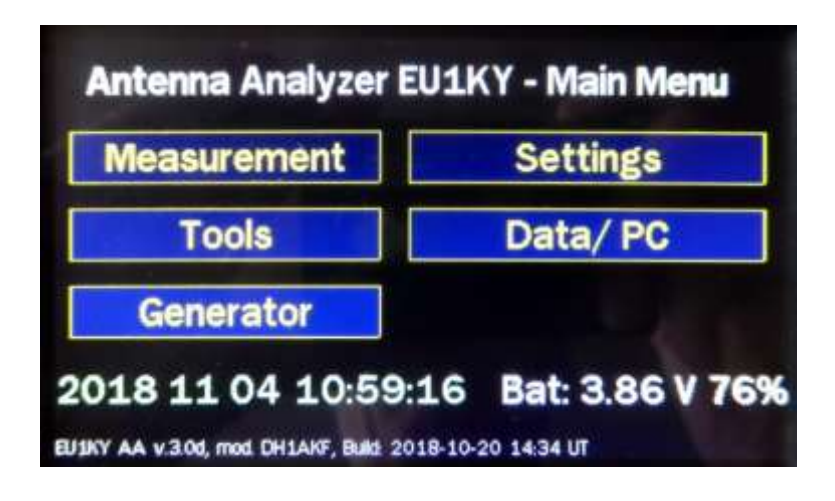

#### *3 Measurement*

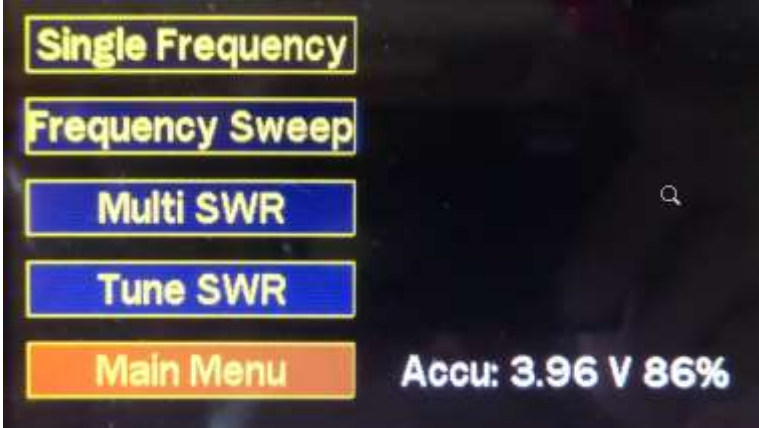

*3.1 Single Frequency (Impedanz bei einer Frequenz)* 

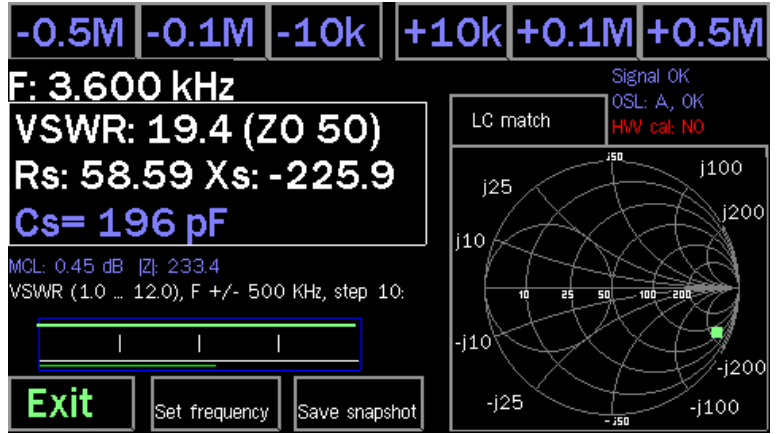

Mit den Schaltflächen am oberen Bildschirmrand kann die Frequenz schrittweise verändert werden. **Set Frequency** führt ins Frequenzwahlfenster wie beim **Panoramic Scan**. Der umrandete Bereich mit der SWR Anzeige beinhaltet auch die Werte für die äquivalente Serieschaltung der gemessenen Impedanz. Das Antippen dieses Bereichs schaltet um zur äquivalenten Parallelschaltung:

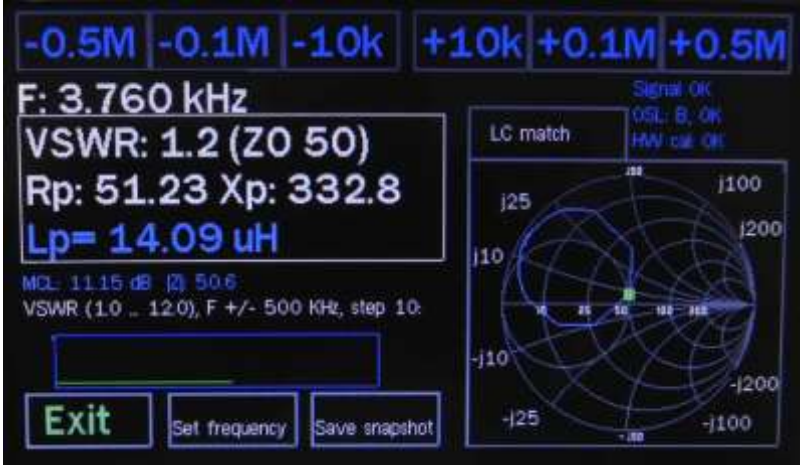

Das Antippen des **Smith Diagramms** zeigt die Dimensionierung der 2 möglichen LC Anpassnetzwerke, um die gemessene Impedanz auf 50 Ω zu transformieren:

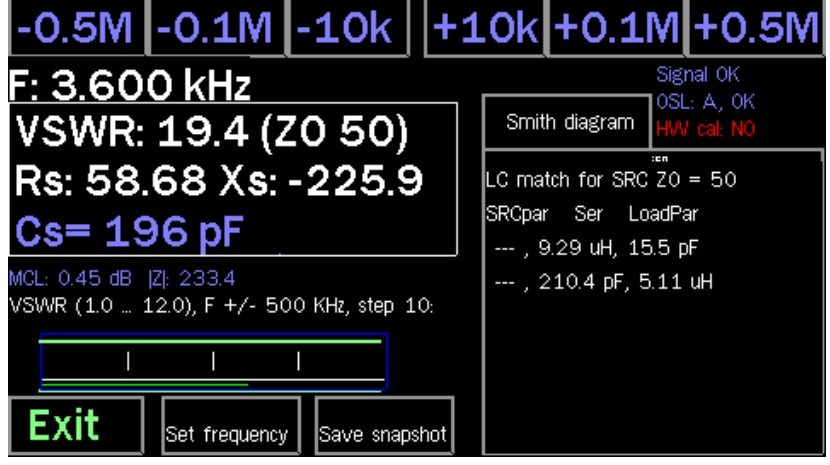

## *3.2 Frequency Sweep (Panorama-Frequenzscan)*

Mit dem Antippen des **oberen Bildschirmrands** öffnet sich das Fenster zur **Frequenzeingabe**. Wahlweise kann ein Amateurband ausgewählt oder die Mittenfrequenz sowie die Bandbreite frei gewählt werden:

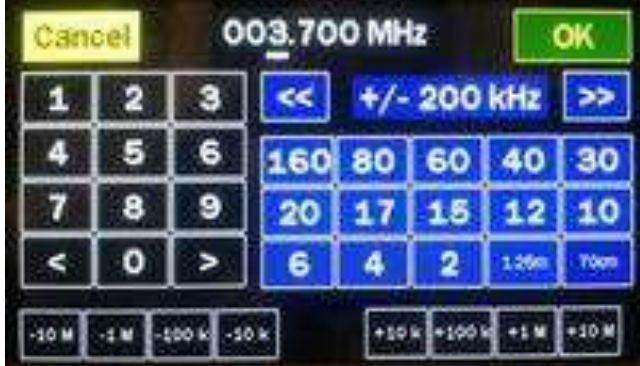

Mit **OK** wird die Frequenzeingabe übernommen. Mit **Scan** startet ein einmaliger Messdurchlauf, **Auto** aktiviert die kontinuierliche Messung. Als Voreinstellung wird der **Verlauf des SWR** über den gewählten Frequenzbereich dargestellt. Der Cursor steht auf dem SWR-Minimum. Er kann mit den Pfeilen am linken und rechten Bildschirmrand verschoben werden. Die zur Cursorfrequenz gehörenden Messwerte werden unterhalb des Diagramms angezeigt. Mit der **LOG** Schaltfläche in der linken oberen Ecke kann die SWR-Achse wahlweise auf doppelt logarithmisch umgeschaltet werden, was die Ablesegenauigkeit tiefer SWR-Werte erhöht:

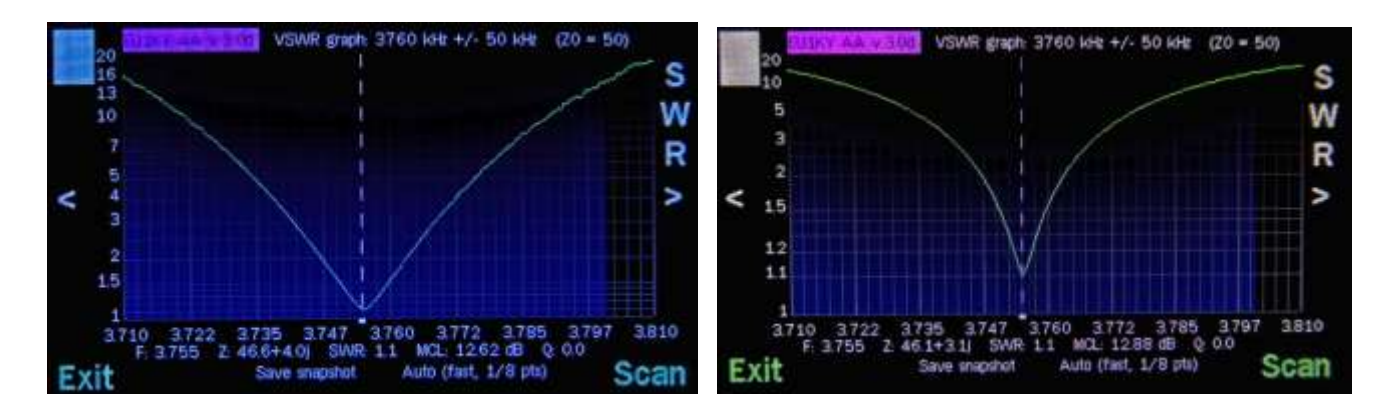

**Save snapshot** speichert den Bildschirminhalt als BMP oder PNG, je nach Einstellung unter **Settings > Configuration**. Mit **Exit** erfolgt die Rückkehr ins Hauptmenü.

Mit dem Antippen der **Bildschirmmitte** schaltet die Anzeige zyklisch weiter:

- Real- und Imaginär-Komponenten (R/X) der komplexen Impedanz
- Impedanz im Format S11 (Streumatrix), sofern unter **Settings > Configuration** aktiviert
- Smith Diagramm
- und wieder zurück zum SWR-Verlauf.

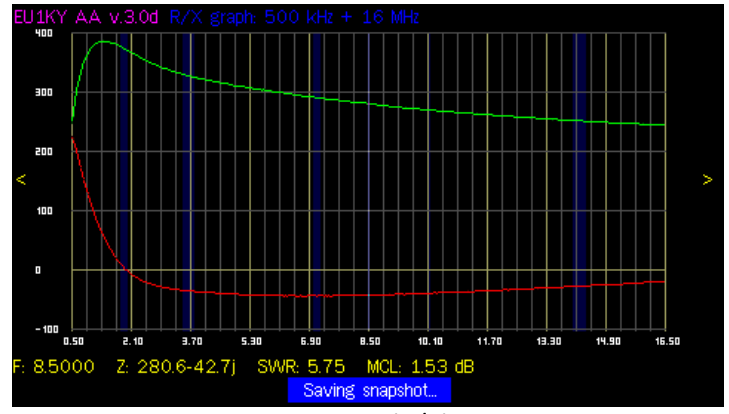

Real- und Imaginär-Komponenten (R/X) der komplexen Impedanz

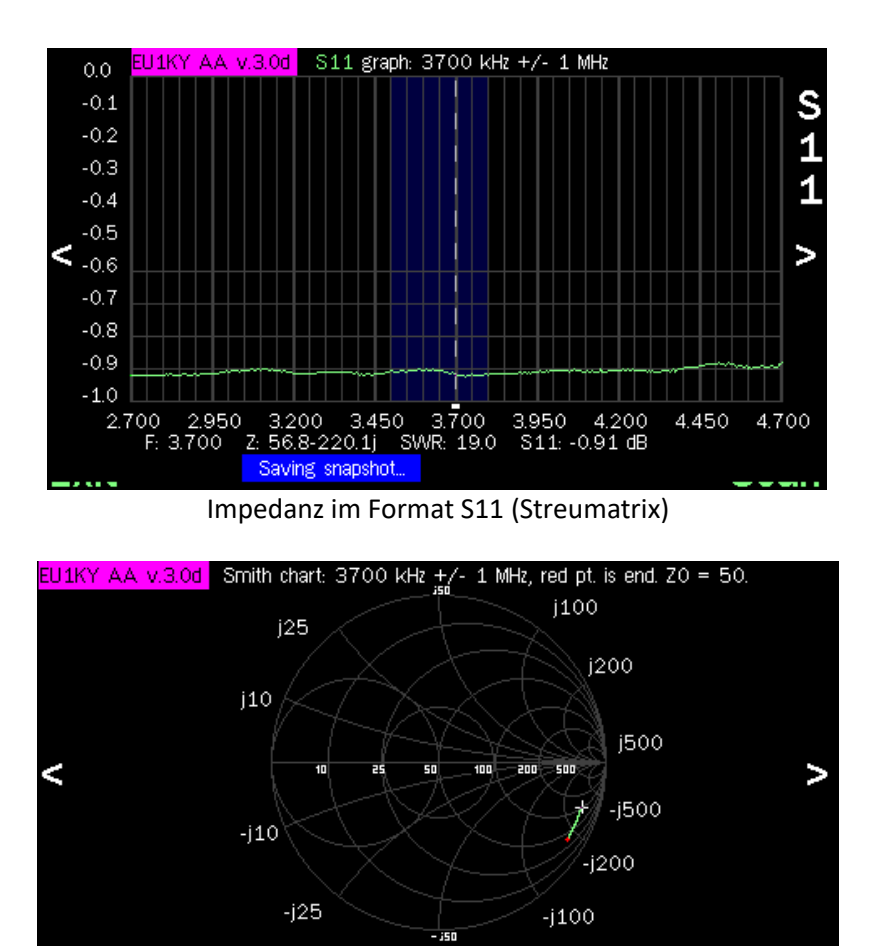

Smith Diagramm

F: 2.700 Z: 100.1-288.0j SWR: 19.0 MCL: 0.46 dB Q: 2.9

#### *3.3 Multi SWR*

Gleichzeitige Messung des SWR auf mehreren ausgewählten Frequenzabschnitten.

Saving snapshot

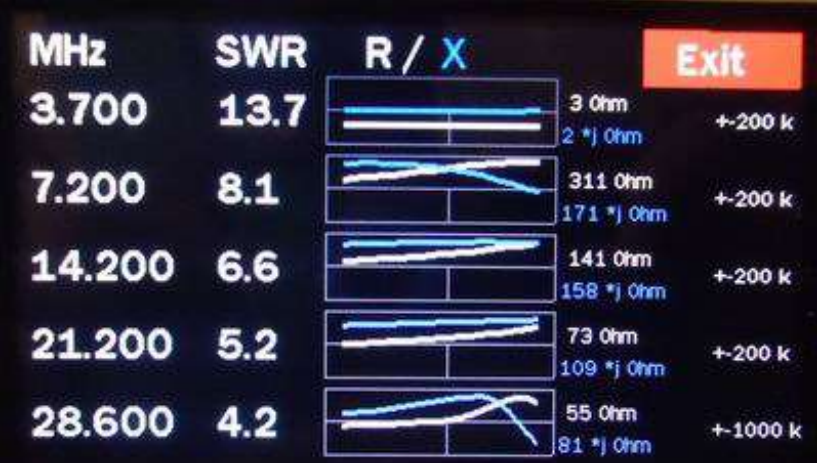

- Ändern oder hinzufügen von Positionen: Antippen der Frequenz respektive eines leeren Feldes.
- Löschen einer Position: Frequenzfeld antippen und im Frequenzmenü **Cancel** wählen
- Die ausgewählten Frequenzen werden gespeichert.

## *3.4 Tune SWR*

Messung und Anzeige des SWR in graphischer und akustischer Form. Die Ton-Ausgabe erfolgt am Pin 1 (D8) von CN7 über einen 330 Ω Widerstand auf einen Lautsprecher. Bei der SWR-Messung ändern sich Farbe und Länge eines Streifens. Wenn das mit **SWR\_2** respektive **SWR\_3** gewählte Ziel-SWR unterschritten wird ist der Balken weiss und grün. Wird das gewählte Ziel-SWR überschritten ist der Balken weiss und rot. Die Frequenz des Tons variiert mit dem SWR: Je kleiner das SWR, desto tiefer der Ton. **Tone** schaltet den Ton ein, **Mute** schaltet ihn aus.

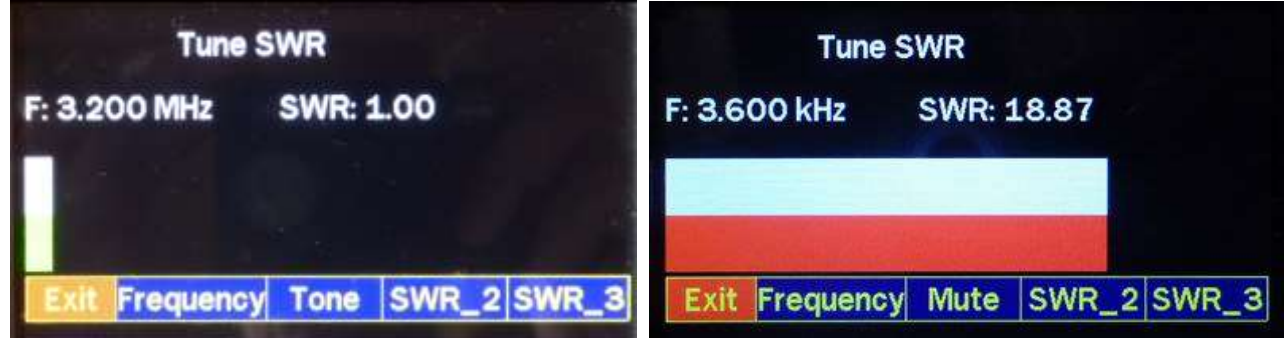

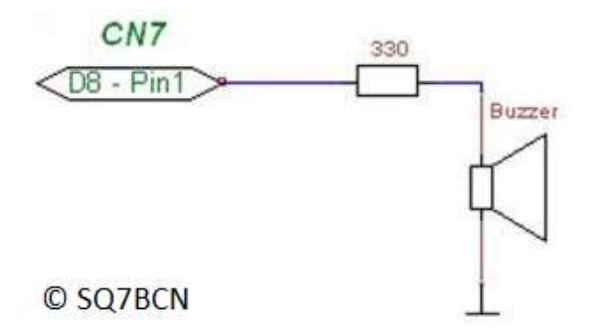

*4 Tools* 

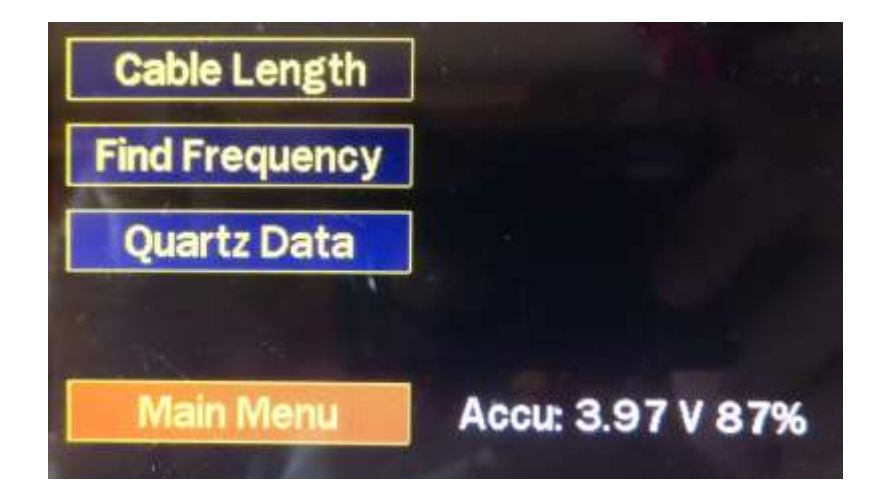

#### *4.1 Cable Length*

Zur Bestimmung der elektrischen Länge von Kabeln oder zur Lokalisierung von Kabeldefekten. Der Cursor steht automatisch an der Stelle der grössten Diskontinuität. Der Verkürzungsfaktor kann mit **Chf. Vf** geändert werden. **Store volatile** speichert ihn nur für aktuellen Messungen, **Store permanent** dagegen dauerhaft.

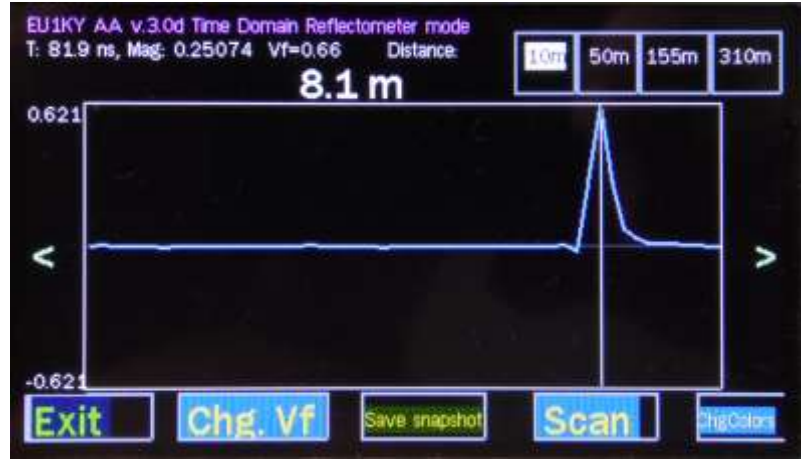

*4.2 Find Frequency (Frequenz-Scanner)* 

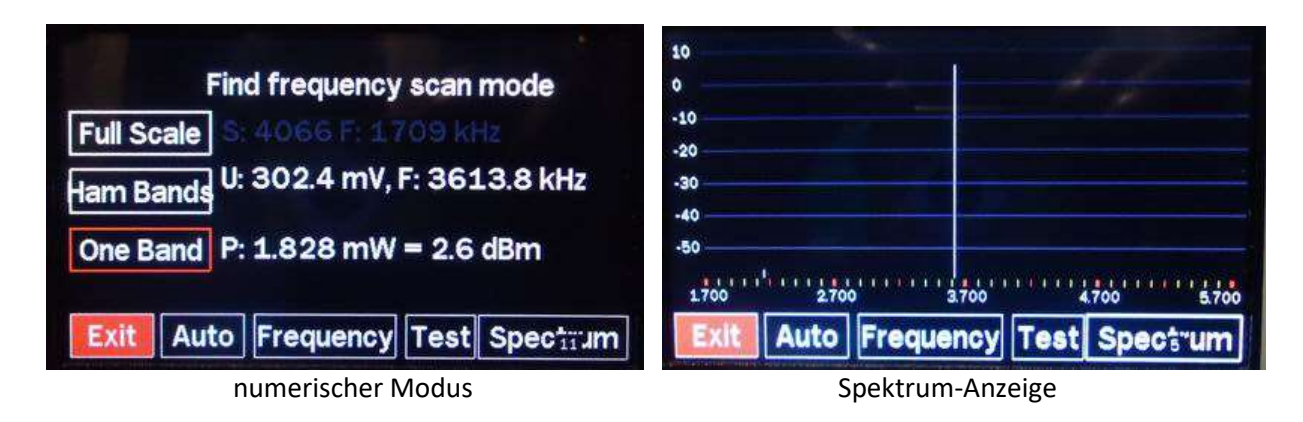

- **Auto** : kontinuierliches Scannen ein/aus
- **Frequency** : Wahl von Frequenz und Scanbereich
- **Test** : 3.5 MHz Generator ein/aus
- **Spectrum** : Spektrumanzeige ein/aus

## *4.3 Quartz Data*

Die Umsetzung entspricht der von Melchor Varela EA4FRB angewandten und veröffentlichten Methode.

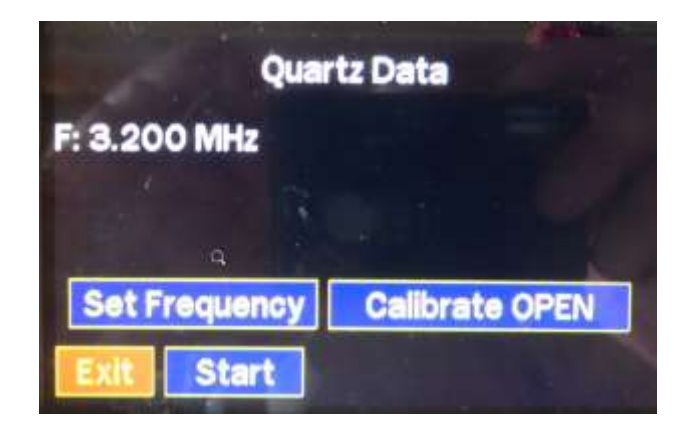

Nach Eingabe der Frequenz wird mit **Calibrate OPEN** die parasitäre Impedanz des Anschlusses gemessen. Danach wird der Benutzer aufgefordert, den Quarz in den Sockel zu stecken und mit **Start** die Messung zu beginnen:

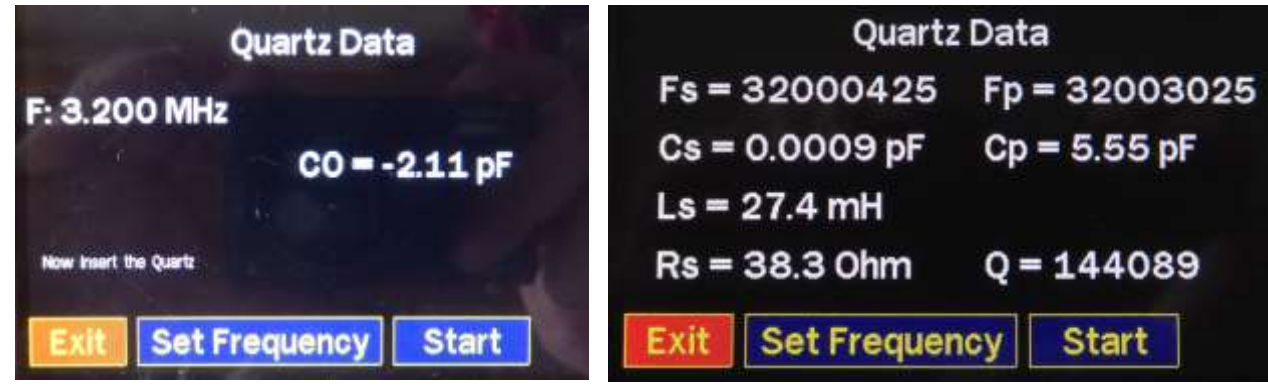

#### *5 Generator*

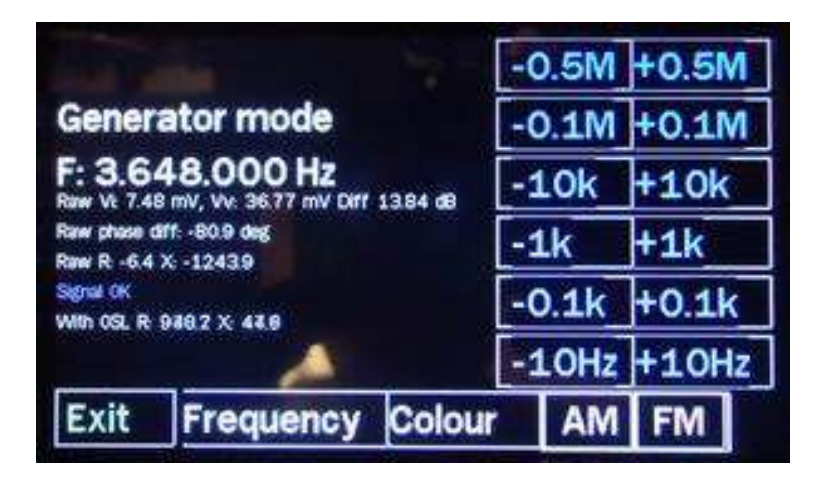

- **Colour** ändert die Bildschirmfarben
- **AM** moduliert den Träger mit 500Hz
- **FM** bewirkt eine Frequenzumtastung von ±150 Hz mit 500 Hz

# *6 Settings (Geräteeinstellungen und Kalibrierung)*

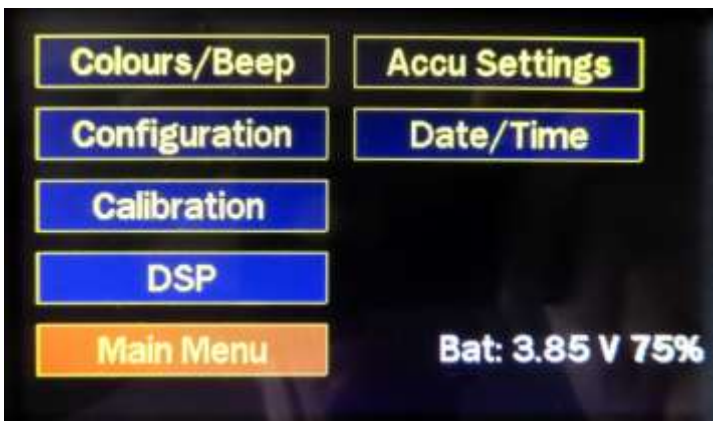

## *6.1 Colours / Beep*

Hier kann die Bildschirmdarstellung an unterschiedliche Umgebungen angepasst werden. Falls ein Lautsprecher gemäss 3.4 vorhanden ist, kann hier ein Tastatur-Quittungston gewählt werden.

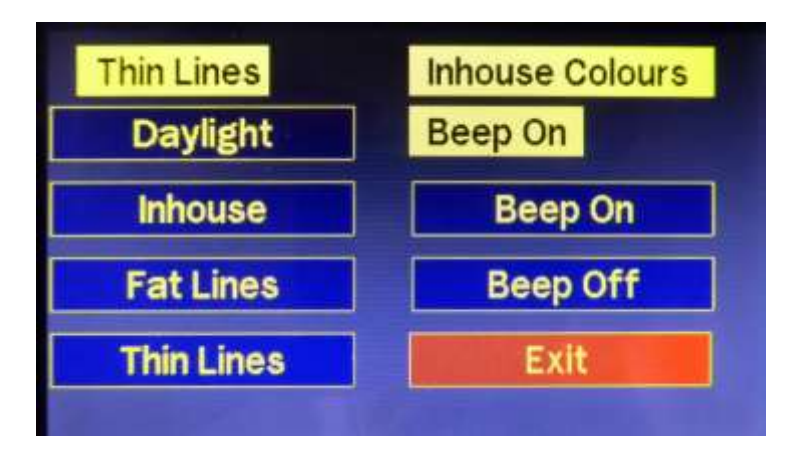

# *6.2 Configuration*

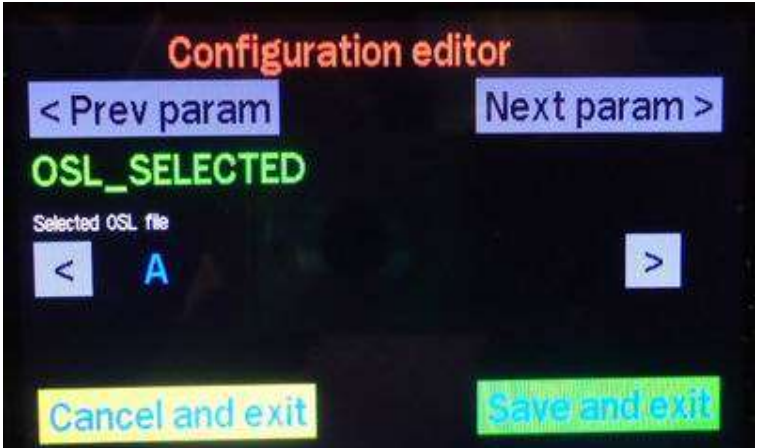

Im normalen Betrieb müssen diese Parameter kaum je geändert werden. Die folgende Liste ist nicht vollständig.

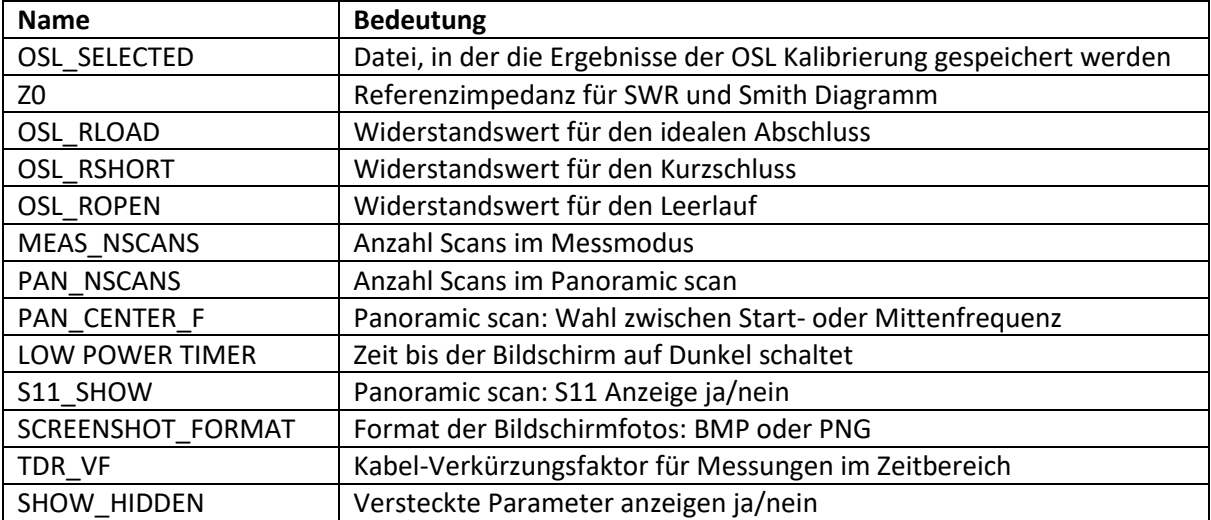

## *6.3 Calibration*

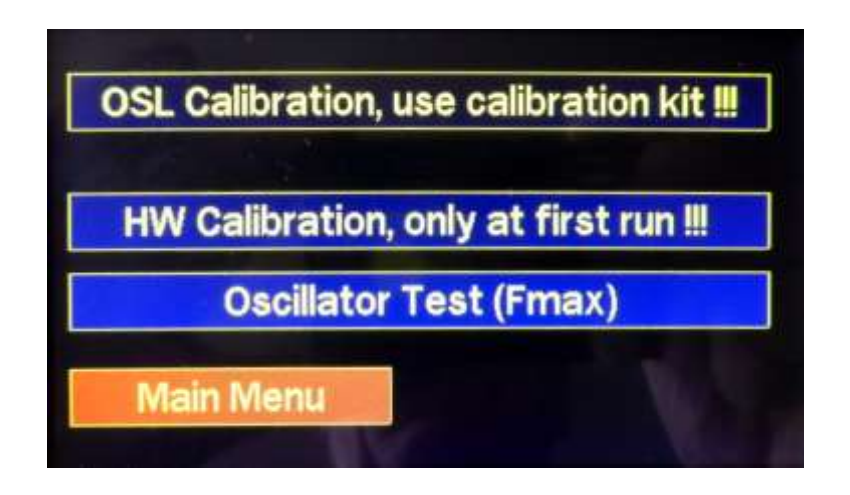

## *6.3.1 OSL Calibration*

Die OSL benötigt Prüfwiderstände: 0 Ω (Kurzschluss), 50 Ω (Referenzimpedanz), offener Stecker (Leerlauf). Unter **Settings > Configuration > Z0** können als Referenzimpedanz neben 50 Ω auch 75, 100 oder 150 Ω gewählt werden.

## *6.3.2 HW Calibration*

- während der Verwendung des Geräts nicht erforderlich.
- Vor der HW-Kalibrierung auf dem Adapter PCB den Jumper auf die Position **CAL** setzen.
- Nach der HW-Kalibrierung auf dem Adapter PCB den Jumper auf die Position **WORK** setzen.

## *6.3.3 Oscillator Test (Fmax)*

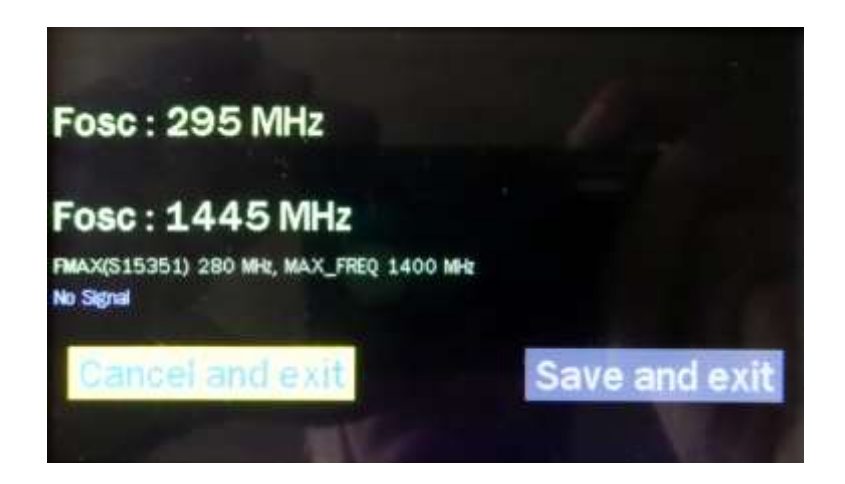

Wie die meisten Bauelemente arbeitet auch der SI5351 Generator über die spezifizierten Grenzen hinaus. Die Software wurde so erweitert, dass auch die 5. Oberwelle genutzt werden kann. Hier wird die maximale Frequenz des SI5351 sowie deren 5. Oberwelle iterativ bestimmt. Als Ergebnis werden zwei Werte (FMAX(SI5351) und MAX\_FREQ) ausgegeben, die im Konfigurationsmenü (siehe 6.2) definiert werden.

#### *6.4 DSP*

Zeigt den Geräuschpegel am Eingang der Controller-Platine an.

#### *6.5 Accu Settings*

Voraussetzung zur Anzeige der Akkuspannung ist eine Hardware-Erweiterung: Vom positiven Akkuanschluss hinter der Schutzschaltung (roter Draht vom Akkuhalter zum kleinen PCB mit der Ladeelektronik) und **hinter dem Einschalter** ist ein Spannungsteiler mit 2 mal 10 kΩ nach Masse zu legen. Dessen Mittelpunkt wird mit Pin 4 von CN5 auf dem Adapter PCB verbunden. CN5 Pin 4 heisst auch A3 oder PF8 und führt zum ADC3\_IN6 Eingang der CPU. Wer diese Erweiterung nicht vornehmen möchte, kann die Anzeige der Akkuspannung mit **Voltage Display Off** deaktivieren.

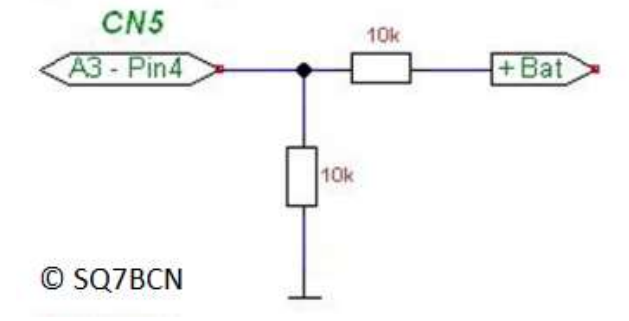

Die Werte **MaxV** und **MinV** werden zur Ermittlung der Prozent-Anzeige benötigt. MaxV entspricht 100%, MinV 0%. Da die meisten Batterietechnologien eine sehr nichtlineare Entladekurve aufweisen (Kapazität gegenüber Spannung) ist die Prozent-Anzeige nur ein Indikator für die ungefähr verbleibende Kapazität.

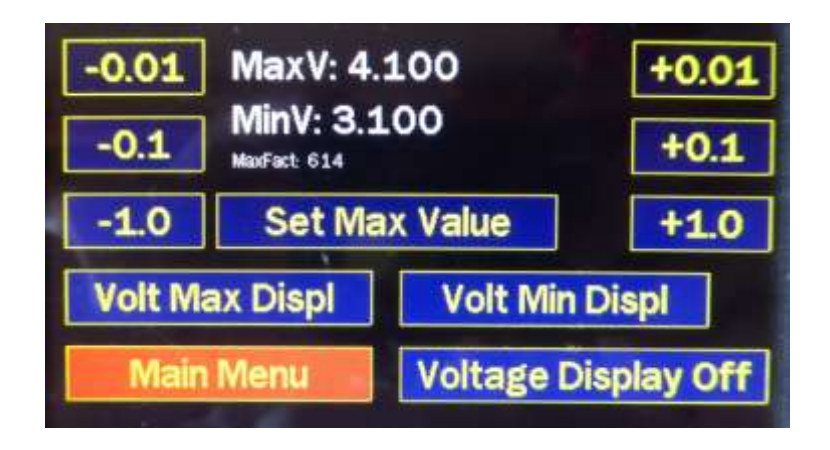

# *6.6 Date / Time*

Voraussetzung zur Anzeige von Datum und Zeit ist der Einbau eines Uhrenmoduls (RTC) mit dem IC DS3231 und serieller I2C Kommunikation.

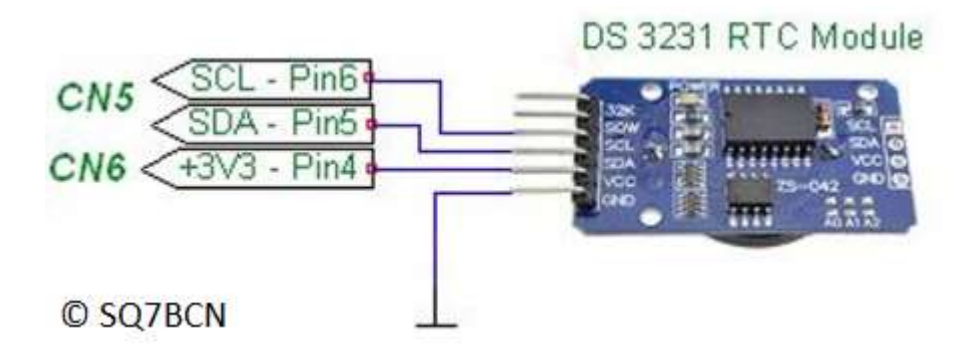

Erste Eingabe ist das Datum im Format YYYYMMDD, danach folgt die Zeit im Format hhmm:

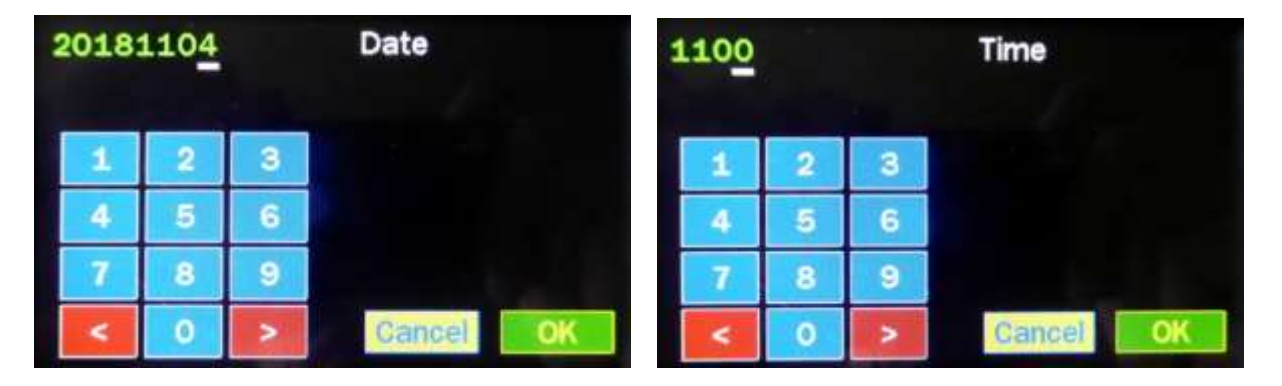

Die Zeit wird im Hauptmenü (siehe Abschnitt 2) dargestellt. Die gespeicherten Screenshots bekommen einen Zeitstempel (siehe 7.1).

# *7 Data / PC*

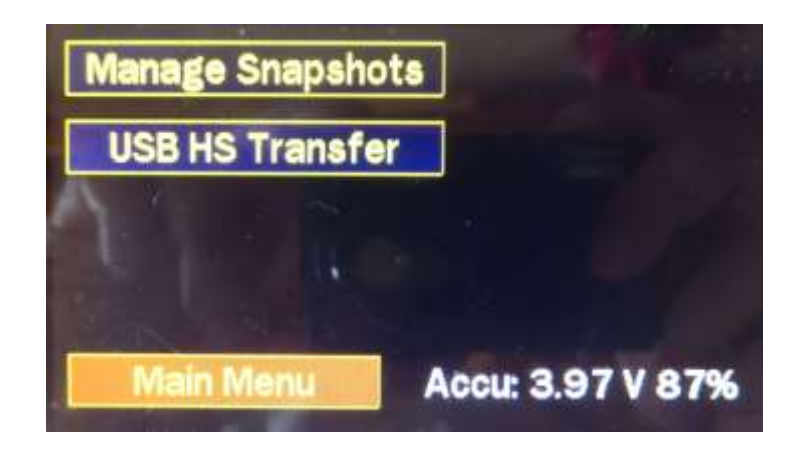

*7.1 Manage Snapshots (Anzeige und Löschen von Screenshots)* 

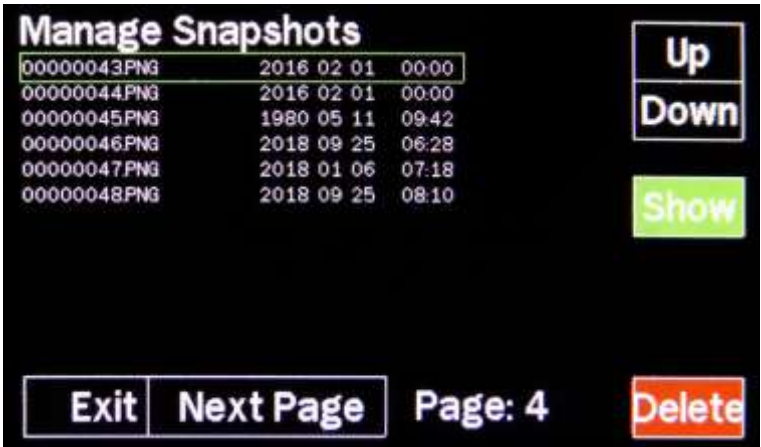

## *7.2 USB HS Transfer (Datenaustausch mit dem PC)*

Der Computer wird am USB-Anschluss UBS-HS angeschlossen.

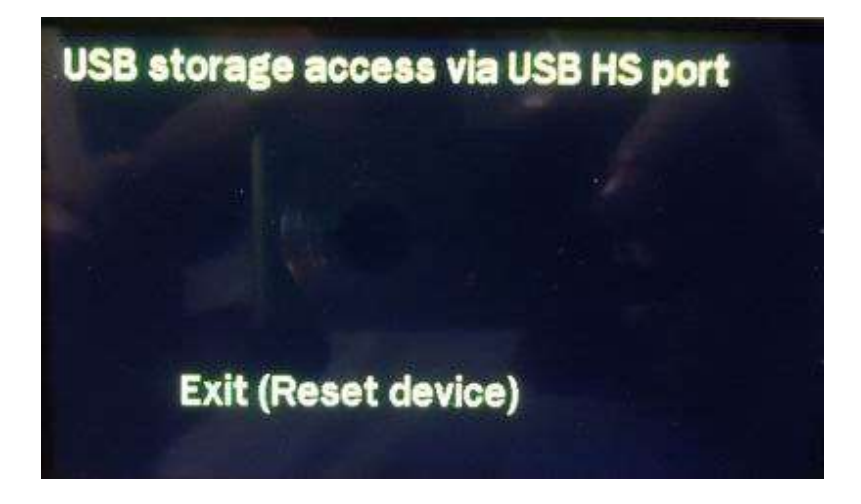

Das Gerät erscheint als Laufwerk und hat eine Verzeichnisstruktur wie im folgenden Screenshot abgebildet:

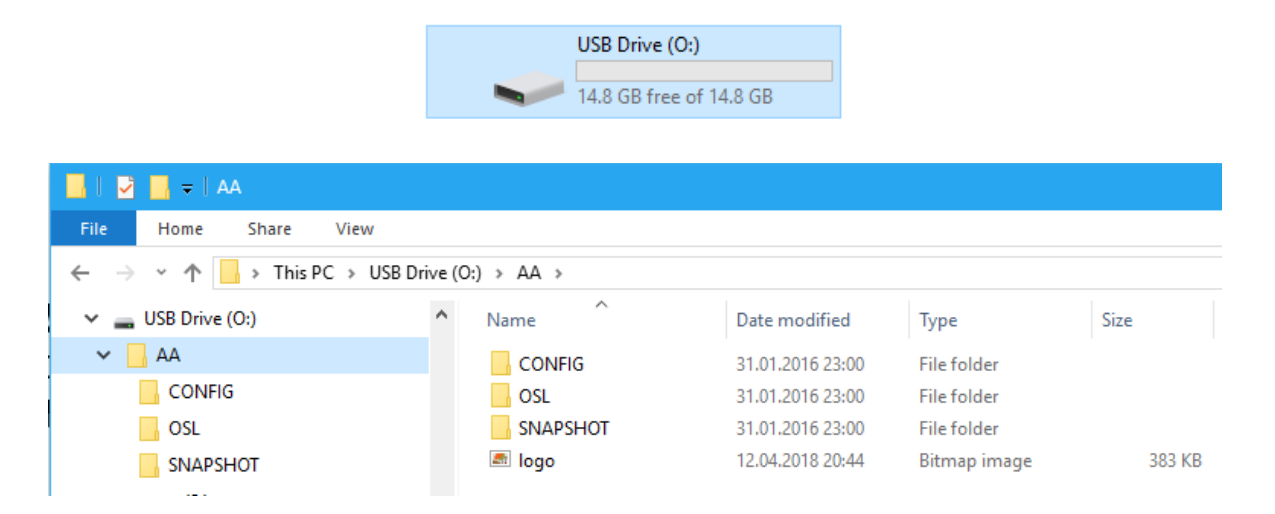

Im Verzeichnis **SNAPSHOT** befinden sich die gespeicherten Messergebnisse. Diese liegen in 2 Formaten vor:

- Als Bild (BMP oder PNG je nach Parameter **SCREENSHOT\_FORMAT** unter **Settings > Configuration**)
- Als numerische Daten im **Touchstone** Format:

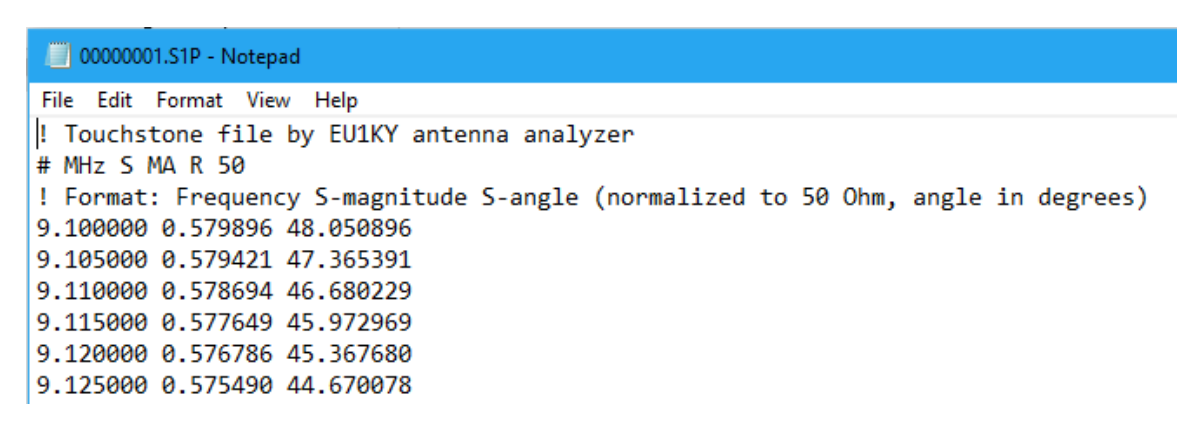

#### *8 Individuelles Logo beim Start*

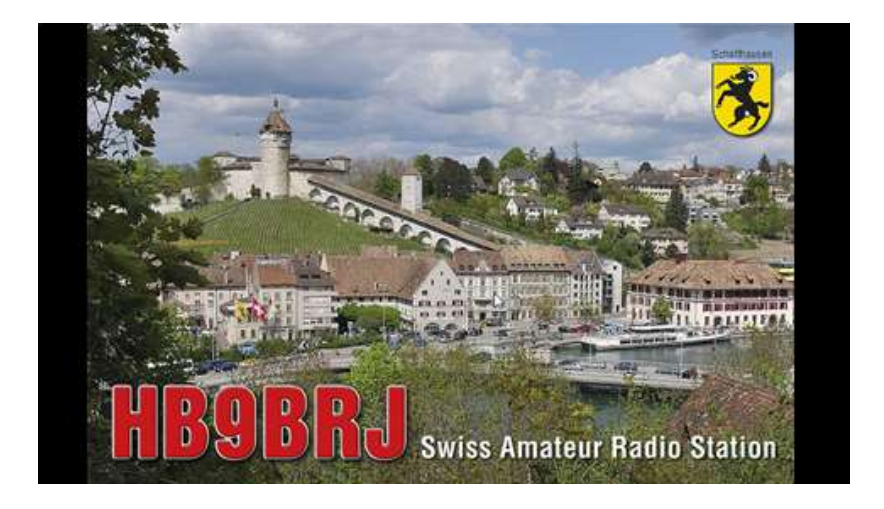

Eine BMP oder PNG Datei der Grösse 480 x 272 und dem Namen **logo.bmp** respektive **logo.png** wird im Verzeichnis AA gespeichert. Dazu ist das Gerät mit dem PC zu verbinden wie im Abschnitt **USB HS Transfer** beschrieben.

#### *9 Firmware Aktualisierung*

Die neueste Version der erweiterten Firmware ist auf der Website von Wolfgang DH1AKF zu finden: **<http://www.wkiefer.de/x28/test/F7Discovery.bin>**

Am einfachsten erfolgt die Programmierung mit «drag-and-drop»:

- Gerät einschalten
- USB-Anschluss **ST-Link** mit dem PC verbinden
- Im Datei-Explorer erscheint ein neues Laufwerk mit der Bezeichnung **DIS\_F746NG**:

**DIS F746NG (O:)** 

1.01 MB free of 1.02 MB

- Die Firmware (Link siehe oben) auf das neue Laufwerk **ziehen** oder dorthin **kopieren**
- Das Gerät erkennt die neue Firmware, lädt sie automatisch ins Flash Memory und macht danach einen Neustart. Die «build time» der Firmware wird im Hauptmenü am unteren Bildrand angezeigt:

# EU1KY AA v.3.0d, mod. DH1AKF, Build: 2018-10-20 14:34 UT

Alternativ kann die Programmierung auch mit der **STM32 ST-LINK Utility von [ST Microelectronics](http://www.st.com/)** am USB Anschluss **ST-Link** durchgeführt werden.

- **Target > Connect** : Verbindung zum Gerät herstellen
- **File > Open File…** : Firmware in binärer Form laden
- **Target > Program & Verify** : Programmieren und verifizieren

## *10 Software «AntScope»*

Im Hauptmenü lässt sich das Gerät über den USB-Anschluss **ST-Link** mit der Software **AntScope** fernsteuern. Die Messergebnisse liegen auch in numerischer Form vor und können für weitere Berechnungen oder Simulationen verwendet werden.

Vor dem Betrieb mit AntScope muss der Treiber für die STM32-Disco-Karte installiert werden. Im Programm AntScope zuerst den COM Port auswählen und als Messgerät die Option **AA-600 Analyzer (RigExpert)** wählen.

## *11 Software Umstellung von EU1KY auf DH1AKF*

Nach der Umstellung von der Originalsoftware EU1KY auf die hier beschriebene erweiterte Version von DH1AKF ist eine vollständige Kalibrierung (Hardware Kalibrierung gemäss 6.3.2 und OSL Kalibrierung gemäss 6.3.1) zwingend erforderlich. Falls bei der Kalibrierung Probleme auftreten, hilft das Neuformatieren der SD-Karte mit einem PC. Grund für dafür ist die geänderte Datenstruktur. Danach ist die vollständige Kalibrierung erneut durchzuführen.

An dieser Bedienungsanleitung haben mitgearbeitet: Justas (LY2BOK), Wolfgang (DH1AKF) und Markus (HB9BRJ).

Datum: 16.04.2019 Firmware: EU1KY AA v.3.0d, mod. DH1AKF, Build: 2019-03-18 21:08 UT